## 受領した登録通知データの確認及び真正性の確認方法

① e-Taxホームページを開き、画面上部の「各ソフト・コーナー」→「e-Taxソフト(WEB 版)」の順にクリックし、e-Taxソフト(WEB版)を起動する。

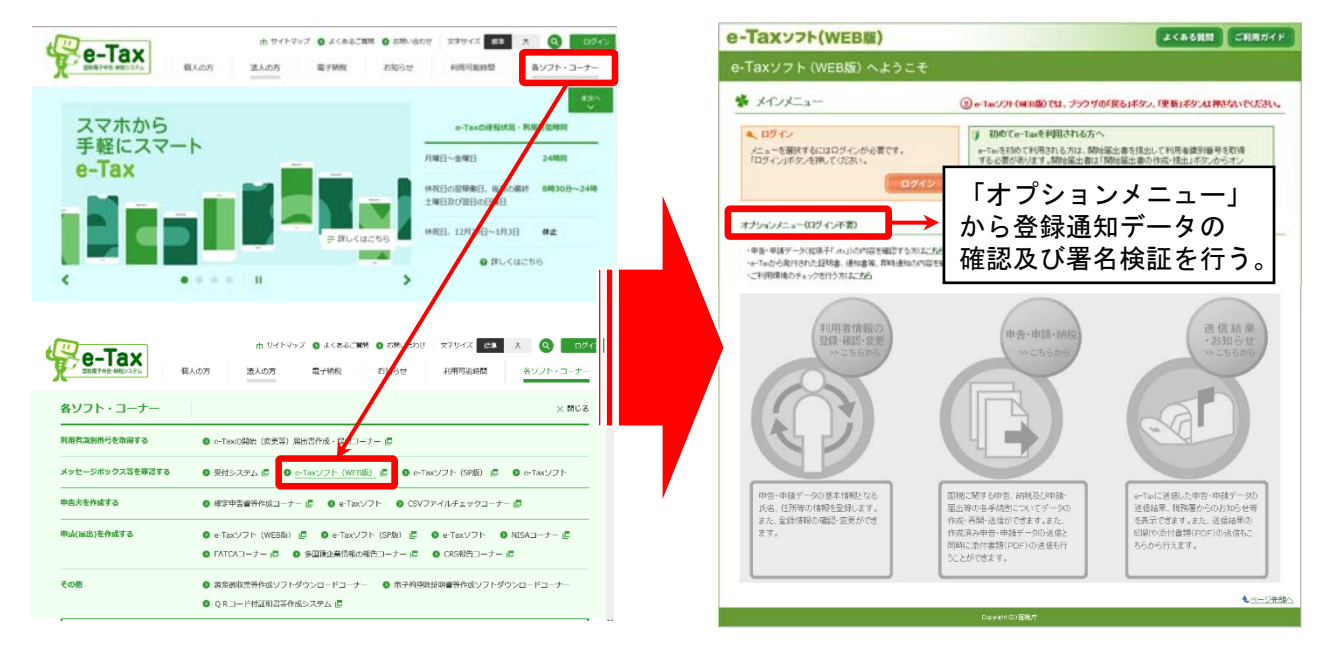

② オプションメニューの「e-Taxから発行された証明書、通知書等、即時通知の内容を確認 する方はこちら」の「こちら」をクリックする。

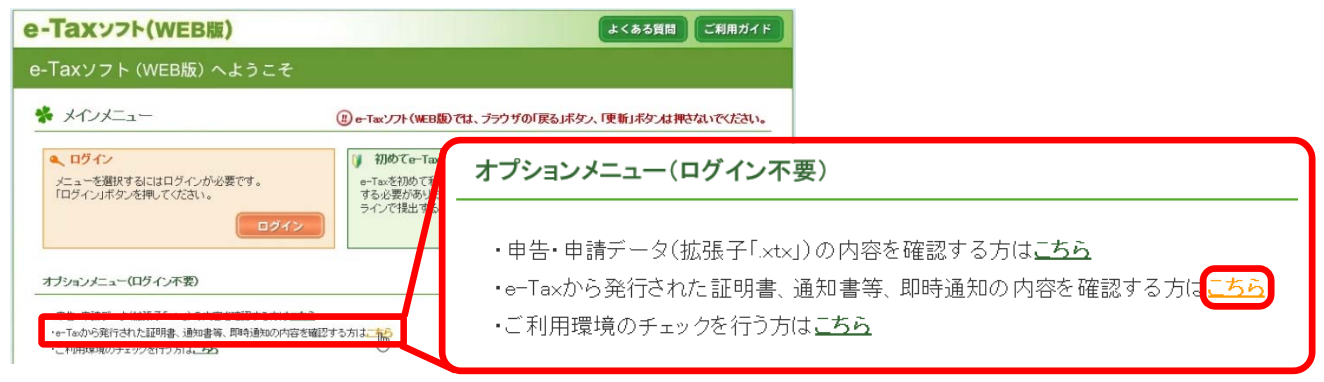

③ 「e-Taxから発行された各種証明書等の確認」画面の「参照」をクリックし、取引先等か らメールで送信された登録通知データを選択し、「開く」をクリックする。

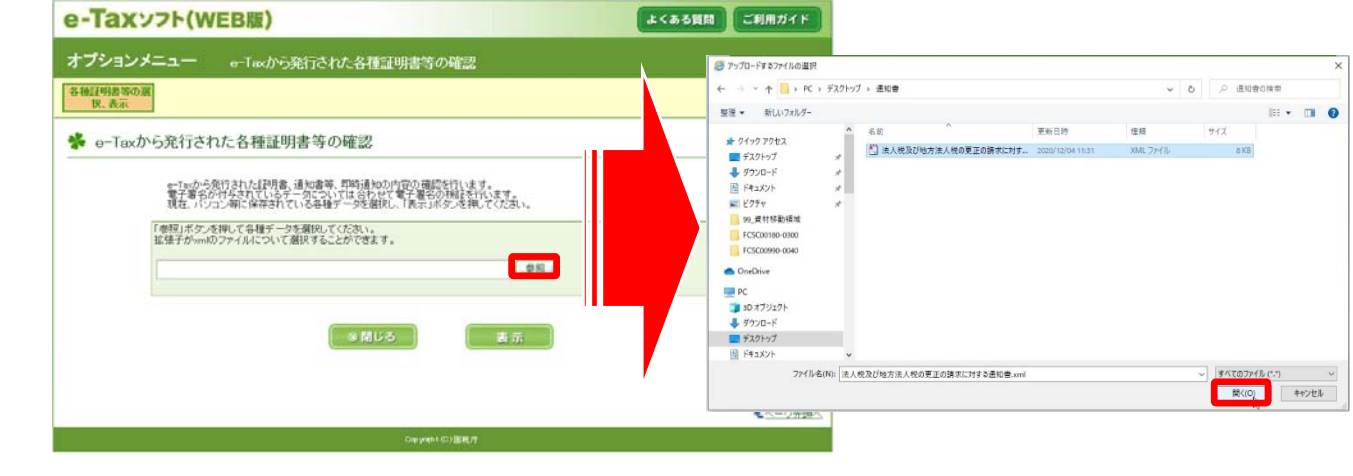

## 受領した登録通知データの確認及び真正性の確認方法

④ 選択したデータが表示された後に「表示」をクリックすると、「ファイル読み込み結 果」画面に遷移する。

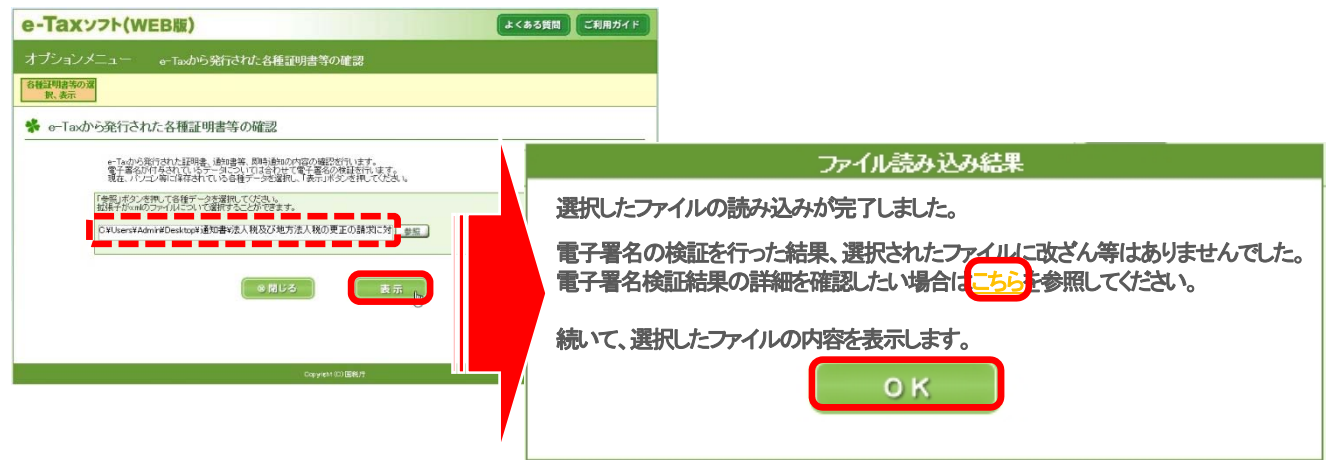

登録通知データを確認したい場合(「OK」をクリックした場合) ⇒ ⑤へ

検証結果の詳細を確認したい場合(「こちら」をクリックした場合) ⇒ ⑥へ

メールアドレスの登録方法 ⑤ 「確認」をクリックすると、登録通知データの確認が可能となる。 引き続き、真正性の確認を行いたい場合は「閉じる」をクリックし、④の画面に戻り、 真正性の確認を行う。

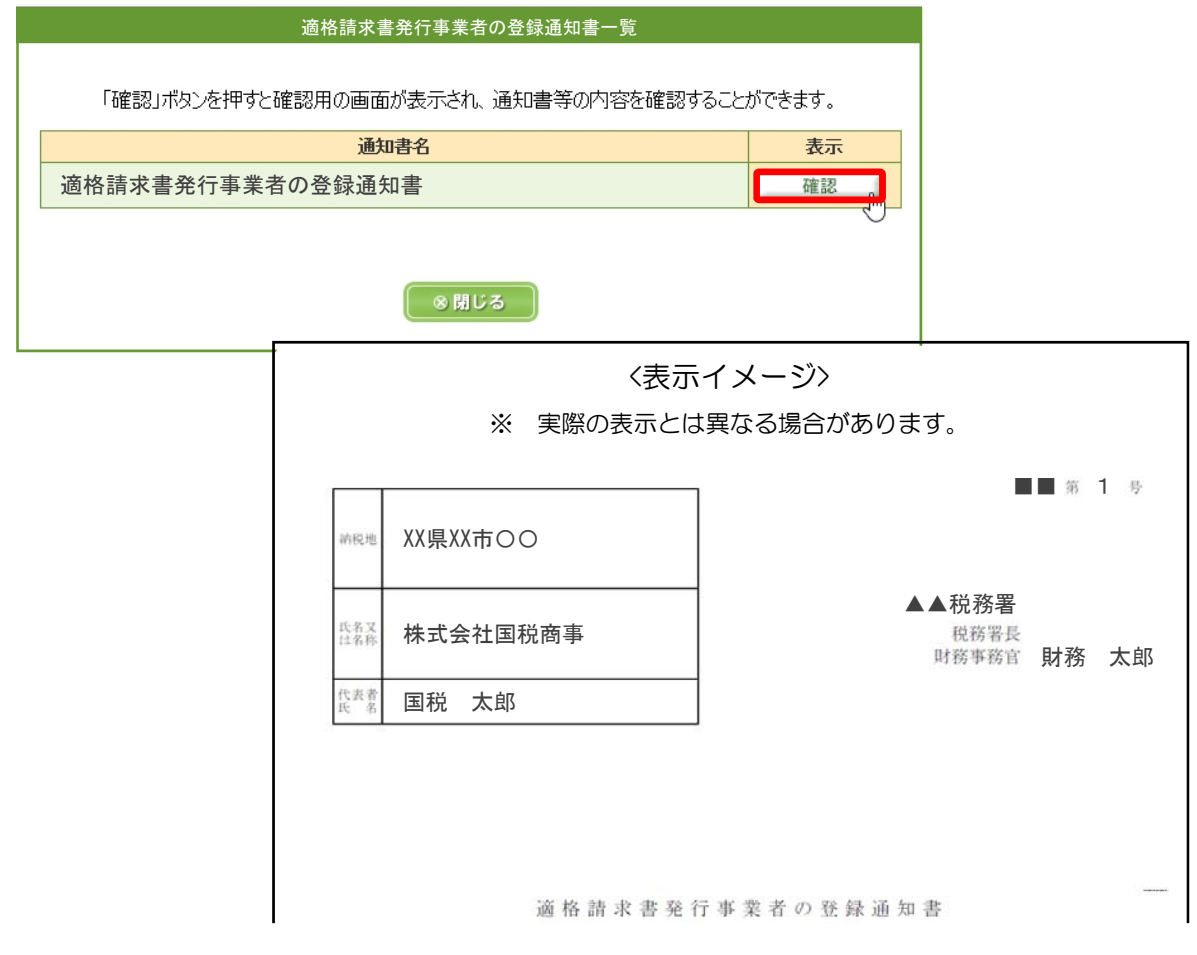

## 受領した登録通知データの確認及び真正性の確認方法

- ⑥ 「電子署名の検証結果詳細」画面が表示されるため、真正性の確認の確認を行うことが 可能。
	- 引き続き、登録通知データの確認を行いたい場合は「閉じる」をクリックし、④の画面 に戻り、登録通知データの確認を行う。

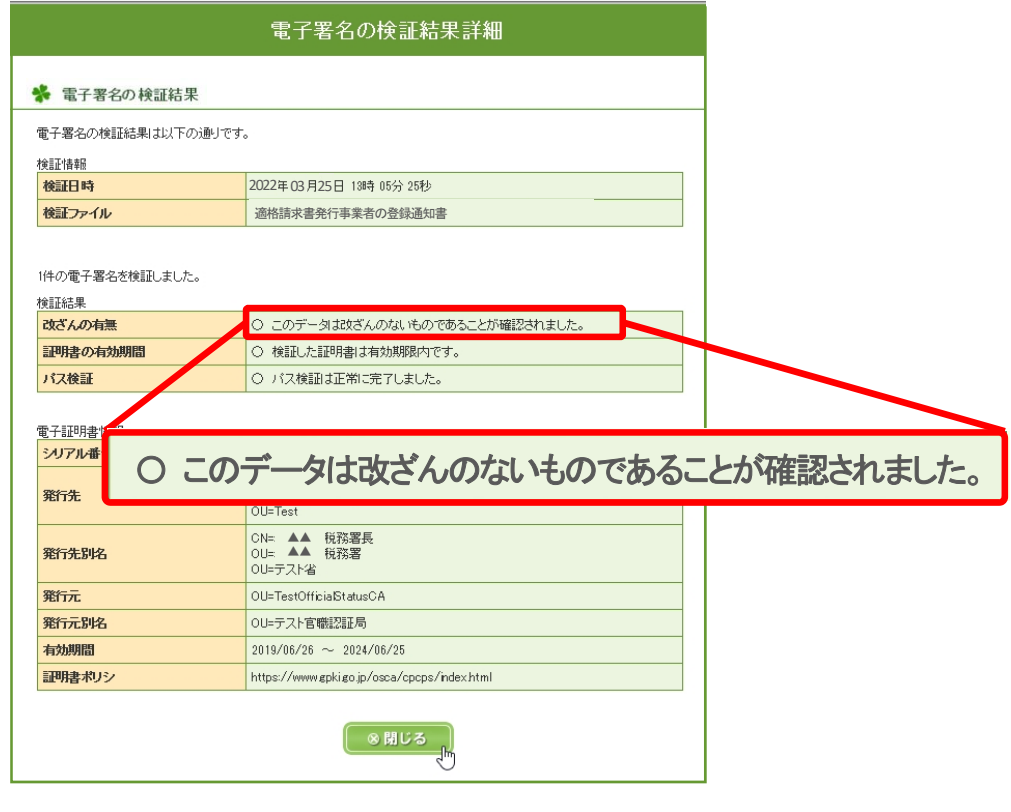

(参考) 登録通知データが改ざんされていた場合の表示 仮に登録通知のデータの改ざんがされていた場合は④及び⑥において以下のとお り表示される。

④における表示

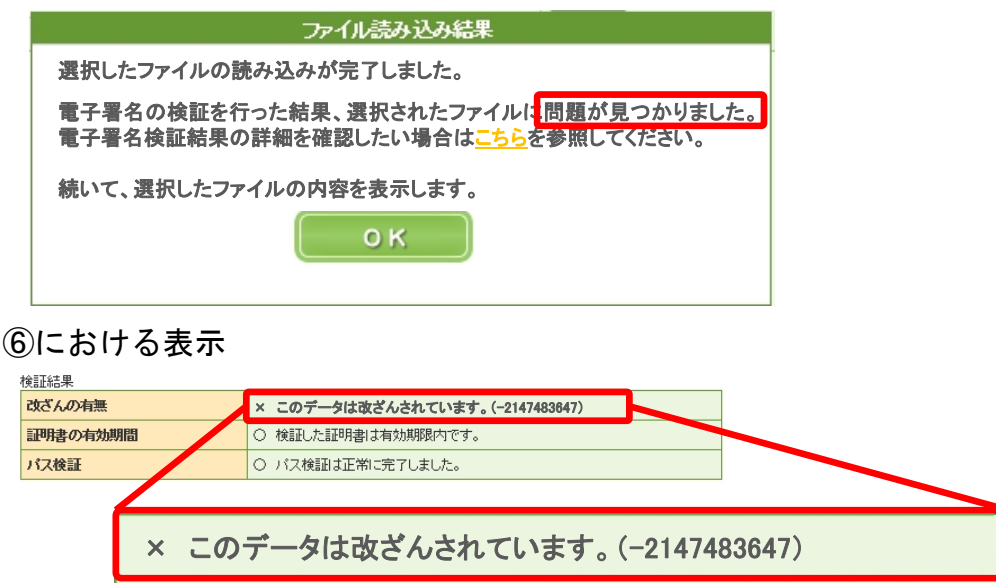

(注) ⑤におけるイメージ表示は改ざんの内容によって表示できる場合とできない場合がある。